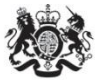

Department<br>for Environment Food & Rural Affairs

# **Emissions Factors Toolkit v8 User Guide**

**December 2017**

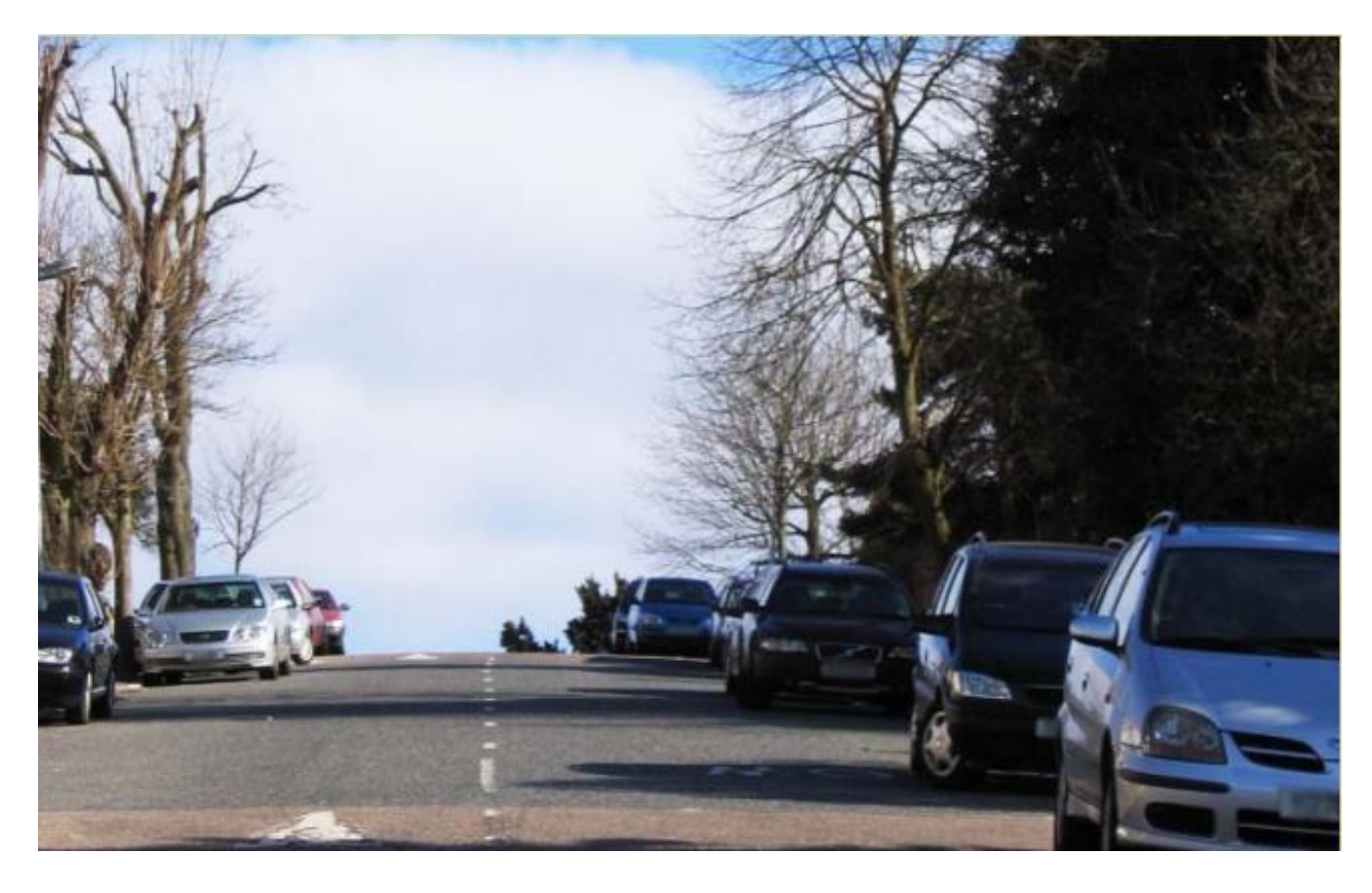

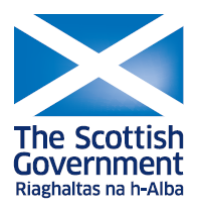

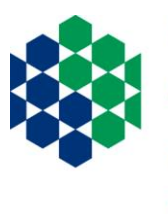

Department of Agriculture, Environment<br>and Rural Affairs

www.daera-ni.gov.uk

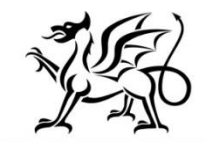

Llywodraeth Cymru Welsh Government

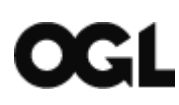

© Crown copyright 2017

You may re-use this information (excluding logos) free of charge in any format or medium, under the terms of the Open Government Licence v.3. To view this licence visit [www.nationalarchives.gov.uk/doc/open-government-licence/version/3/](http://www.nationalarchives.gov.uk/doc/open-government-licence/version/3/) or email [PSI@nationalarchives.gsi.gov.uk](mailto:PSI@nationalarchives.gsi.gov.uk)

This publication is available at [https://laqm.defra.gov.uk](https://laqm.defra.gov.uk/)

Any enquiries regarding this document/publication should be sent to us at:

[laqmhelpdesk@uk.bureauveritas.com](mailto:laqmhelpdesk@uk.bureauveritas.com)

### **Change Log**

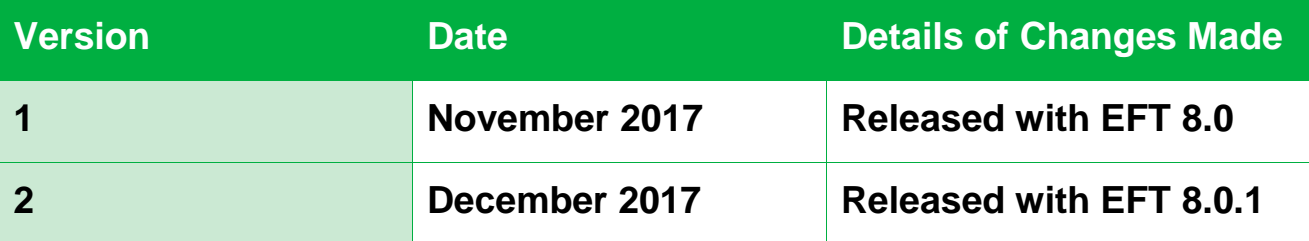

## **Table of Contents**

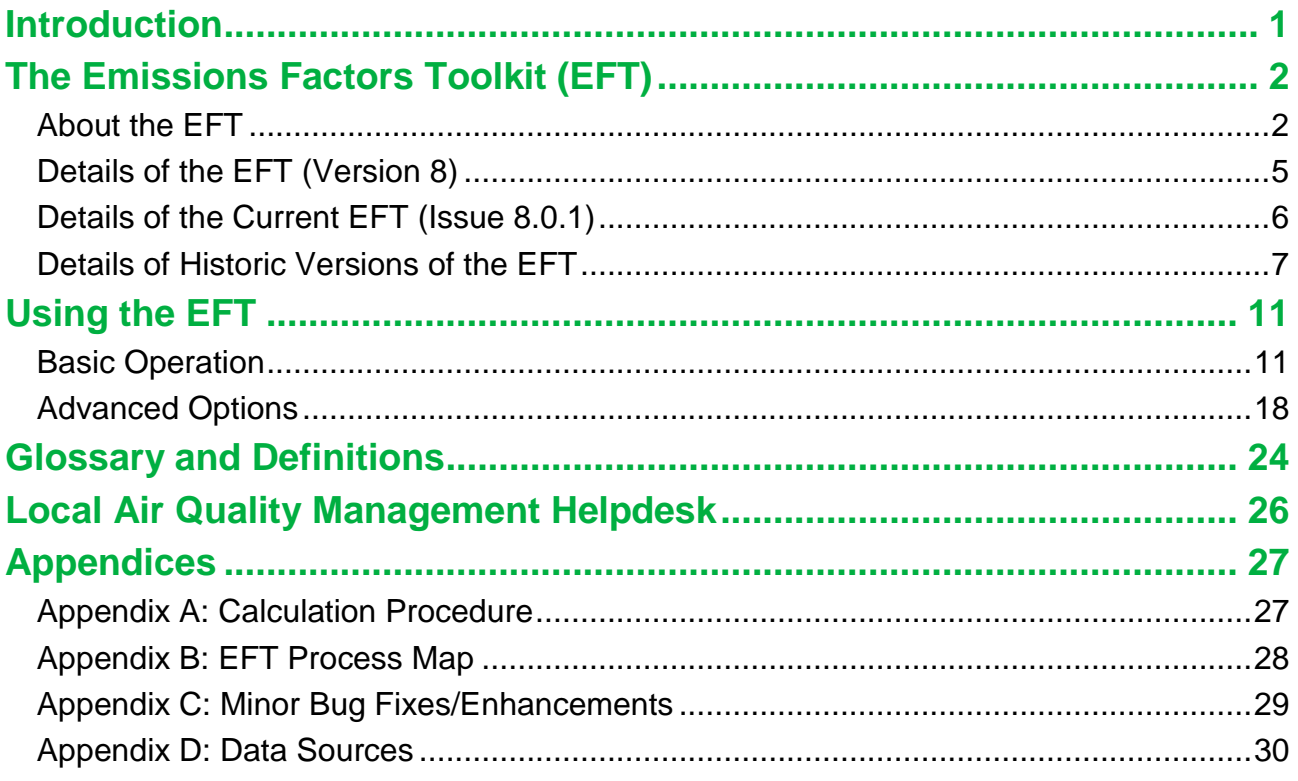

## <span id="page-4-0"></span>**Introduction**

This road traffic Emissions Factors Toolkit (EFT) user guide has been compiled by Bureau Veritas in the role of Project Manager for the Local Air Quality Management (LAQM) Helpdesk and should be used in conjunction with version 8 of the Toolkit.

The EFT is published by Defra and the Devolved Administrations to assist local authorities in carrying out Review and Assessment of local air quality as part of their duties under the [Environment Act 1995](http://www.legislation.gov.uk/ukpga/1995/25/contents)<sup>1</sup>. It is of particular interest for use in the assessment of policy interventions on road traffic emissions, such as the Clean Air Zones (CAZs) and other measures that form part of the [UK national plan on compliance with EU Limit Values](https://www.gov.uk/government/publications/air-quality-plan-for-nitrogen-dioxide-no2-in-uk-2017)<sup>2</sup>. It is a tool that allows users to calculate road vehicle pollutant emission rates for oxides of nitrogen  $(NO_x)$  and Particulate Matter (PM - PM<sub>10</sub> and PM<sub>2.5</sub>), for a specified year, road type, vehicle speed and vehicle fleet composition. Carbon dioxide  $(CO<sub>2</sub>)$  emission rates can also be calculated for petrol, diesel and alternative fuelled vehicles.

The purpose of this user guide is to explain in detail the methodology, datasets and assumptions used in the development of the EFT, and to provide guidance on its use. This user guide also consolidates information regarding previous versions of the EFT, their main changes and updates that have occurred over time.

l

<sup>1</sup> <http://www.legislation.gov.uk/ukpga/1995/25/contents>

<sup>2</sup> [https://www.gov.uk/government/publications/air-quality-plan-for-nitrogen-dioxide-no2-in-uk-2017](https://www.gov.uk/government/collections/air-quality-plan-for-nitrogen-dioxide-no2-in-uk-2015)

## <span id="page-5-0"></span>**The Emissions Factors Toolkit (EFT)**

## <span id="page-5-1"></span>**About the EFT**

The latest EFT can be downloaded from the LAQM [website](https://laqm.defra.gov.uk/review-and-assessment/tools/emissions-factors-toolkit.html)<sup>3</sup>. It provides emission rates for 2015 through to 2030 and takes into consideration the following information available from the **National Atmospheric Emissions Inventory (NAEI)<sup>4</sup>:** 

- Fleet composition data for motorways, urban and rural roads in the UK (excluding London);
- Fleet composition based on European emission standards from pre-Euro I to Euro 6/VI (including Euro 6 subcategories);
- Scaling factors reflecting improvements in the quality of fuel and some degree of retrofitting; and
- Technology conversions in the national fleet.

In addition, the EFT utilises the following London-specific information prepared by Transport for London (TfL) as part of the <u>London Atmospheric Emissions Inventory (LAEI)</u><sup>5</sup>:

<span id="page-5-2"></span>Fleet composition data in London for motorways, central, inner and outer areas.

The EFT can be used to provide the following information:

- **Emission rates as g/km/s, g/km, or kg(or tonnes)/year from the total traffic for NO<sub>x</sub>,** PM<sub>10</sub>, PM<sub>2.5</sub> and CO<sub>2</sub>:
- Calculation of PM<sub>10</sub> and PM<sub>2.5</sub> from tyre and brake wear and road abrasion emission sources;

l

<sup>3</sup> <https://laqm.defra.gov.uk/review-and-assessment/tools/emissions-factors-toolkit.html>

<sup>4</sup> <http://naei.beis.gov.uk/>

<sup>5</sup> <http://data.london.gov.uk/dataset/london-atmospheric-emissions-inventory-2013>

 Source apportionment for Light Duty Vehicles (LDVs) and Heavy Duty Vehicles (HDVs), or individual vehicle classes. This includes a breakdown of emissions for conventional vehicle types which include 8 conventional vehicle categories (such as petrol and diesel cars) for the UK plus taxis for London, and alternative vehicles such as hybrid petrol cars (depending on user information). A full list of the vehicle categories available within the EFT is provided below:

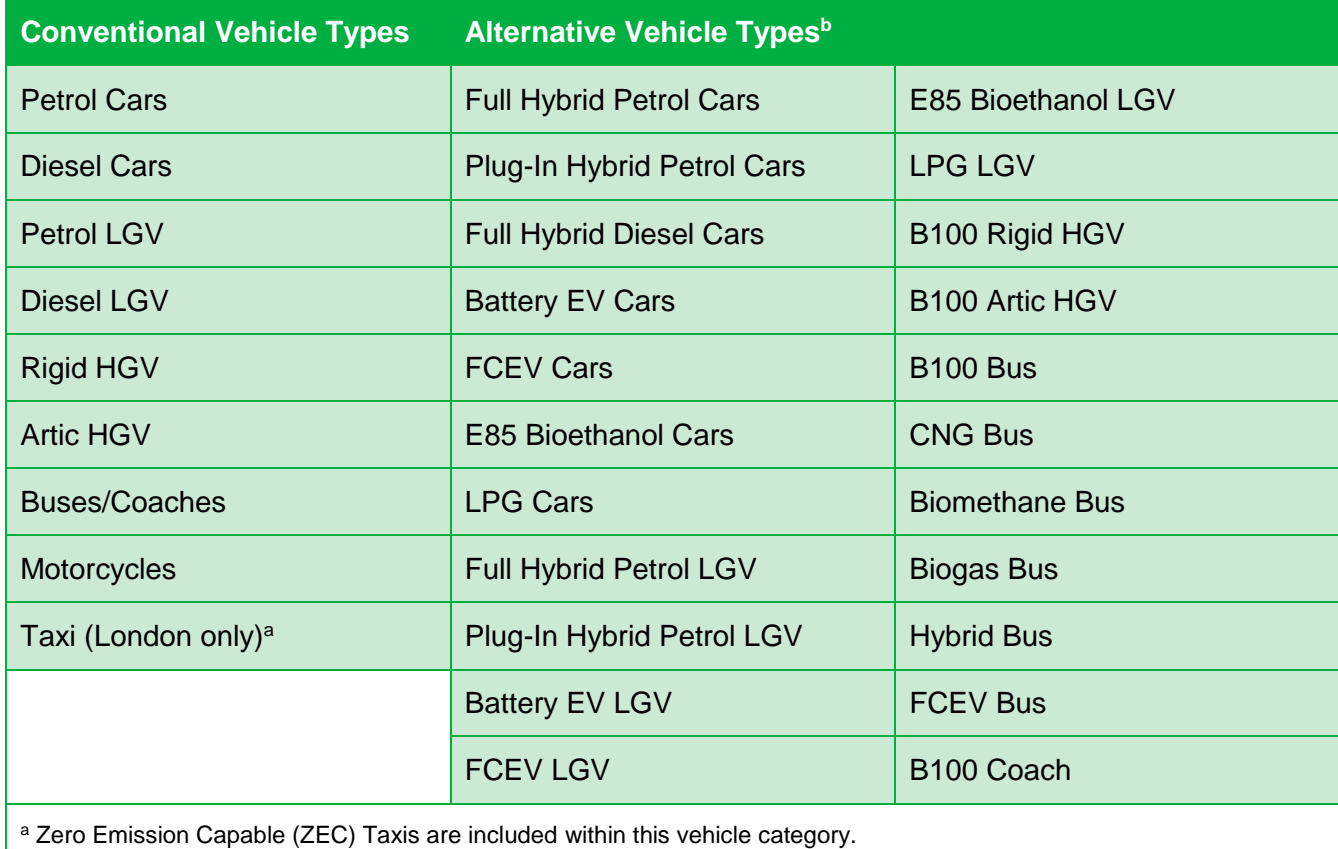

**b** A full description of the vehicle type nomenclature is available in the Glossary [and Definitions.](#page-27-0)

- Calculation of annual emissions in kg/yr for each vehicle type and Euro Emission Standard for NO<sub>x</sub>, PM<sub>10</sub> and PM<sub>2.5</sub>; and
- Calculation of the fraction of primary  $NO<sub>2</sub>$  emissions (f- $NO<sub>2</sub>$ ) for the provided input data.

All calculations are based on the average fleet composition for a given year and road type (urban, rural, motorway) and whether that road is in London or outside. However, advanced options are also available to allow users to alter fleet composition information.

The calculations procedure for generating the vehicle emissions in g/km, g/km/s and kg/year or tonnes/year can be found in Appendix A and the EFT process map can be found in Appendix B.

### <span id="page-8-0"></span>**Details of the EFT (Version 8)**

*Note 1: Updates to the EFT can include both minor and major changes that may affect the output of the Tool. In order to be confident that your outputs are the most up to date, it is strongly recommended that you use the lastest Version/Issue of the Tool.*

Defra and the Devolved Administrations have provided an updated Emissions Factors Toolkit (Version 8) which replaces all previous versions, which should no longer be used.

The EFT is updated regularly in order to keep it current with the latest available data.

For Version 8 of the EFT, through close liaison with the NAEI and LAEI teams, Road Traffic Emission Projection assumptions for  $NO<sub>x</sub>$  and PM have undergone technical peer review.

Version 8 incorporates:

- 1. Updated  $NO<sub>x</sub>$  and PM speed emission coefficient equations, taken from the European Environment Agency (EEA) COPERT 5 emission calculation tool<sup>6</sup> (first released September 2016), including Euro 6 subcategories;
- 2. Ability for the user to define LGV petrol / diesel percentage split via the Euro Compositions advanced option;
- 3. Better representation of failure rates of both catalysts and Diesel Particulate Filters (DPFs). The input tables for the Euro Compositions Advanced Option no longer assume failure rates within the presented proportions (default failure rates are subsequently assumed as part of the calculation procedure). Also, when using the Output % Contributions from Euro Classes Advanced Option, the proportion of total emissions attributable to failed catalysts and DPFs is now presented separately within brackets alongside the emissions for each Euro category;
- 4. New NOx, PM<sup>10</sup> and PM2.5 Annual Emissions Euro Split Advanced Options added, giving emissions by kg/yr, broken down by vehicle type and Euro emission standard, with contributions from failed catalysts and DPFs again split out;

l

<sup>6</sup> <http://emisia.com/products/copert/copert-5>

*Note 2: Data output by the new 'Annual Emissions Euro Split' option is also displayed graphically for ease of interpretation.* 

- 5. New Advanced Option that allows the user to output the fraction of primary NO<sup>2</sup> emissions (f-NO<sub>2</sub>) for the provided input data;
- 6. Basic fleet assumptions for 2015-2030 updated in line with DfT (2015) projections;
- 7. Euro class compositions for 2015-2030 updated in line with DfT (2015) projections and TfL data (inclusive of Euro 6 subcategories);
- 8. The 'Alternative Technologies' Advanced Option has been consolidated into the Traffic Format drop down menu on the Input Data sheet; and
- 9. Minor bug fixes based upon user feedback on previous version 7.0:
	- Improved Clear Input Data button reliability on the Input Data sheet;
	- Added additional checks to validate user inputs to ensure the tool is run correctly.

### <span id="page-9-0"></span>**Details of the Current EFT (Issue 8.0.1)**

Version 8.0.1 incorporates:

- 1. Bug fix to correct the bus and coach split on London roads when entering data using the Alternative Technologies traffic format input option only; and
- 2. Bug fixes to allow compatibility with Excel 2007 and 64-bit instances of Excel.

A list of the data sources used for the development of the current EFT can be found in Appendix D.

## <span id="page-10-0"></span>**Details of Historic Versions of the EFT**

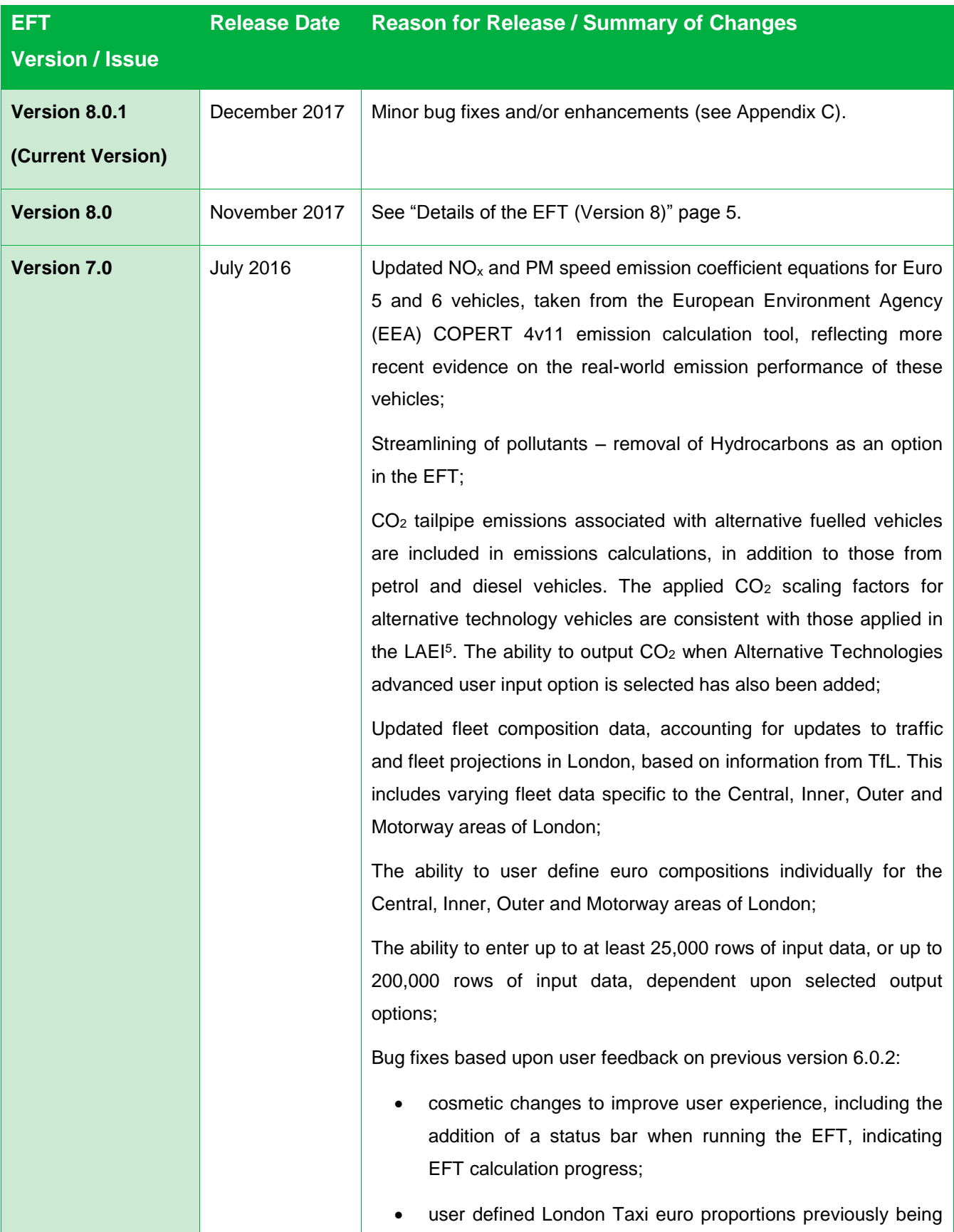

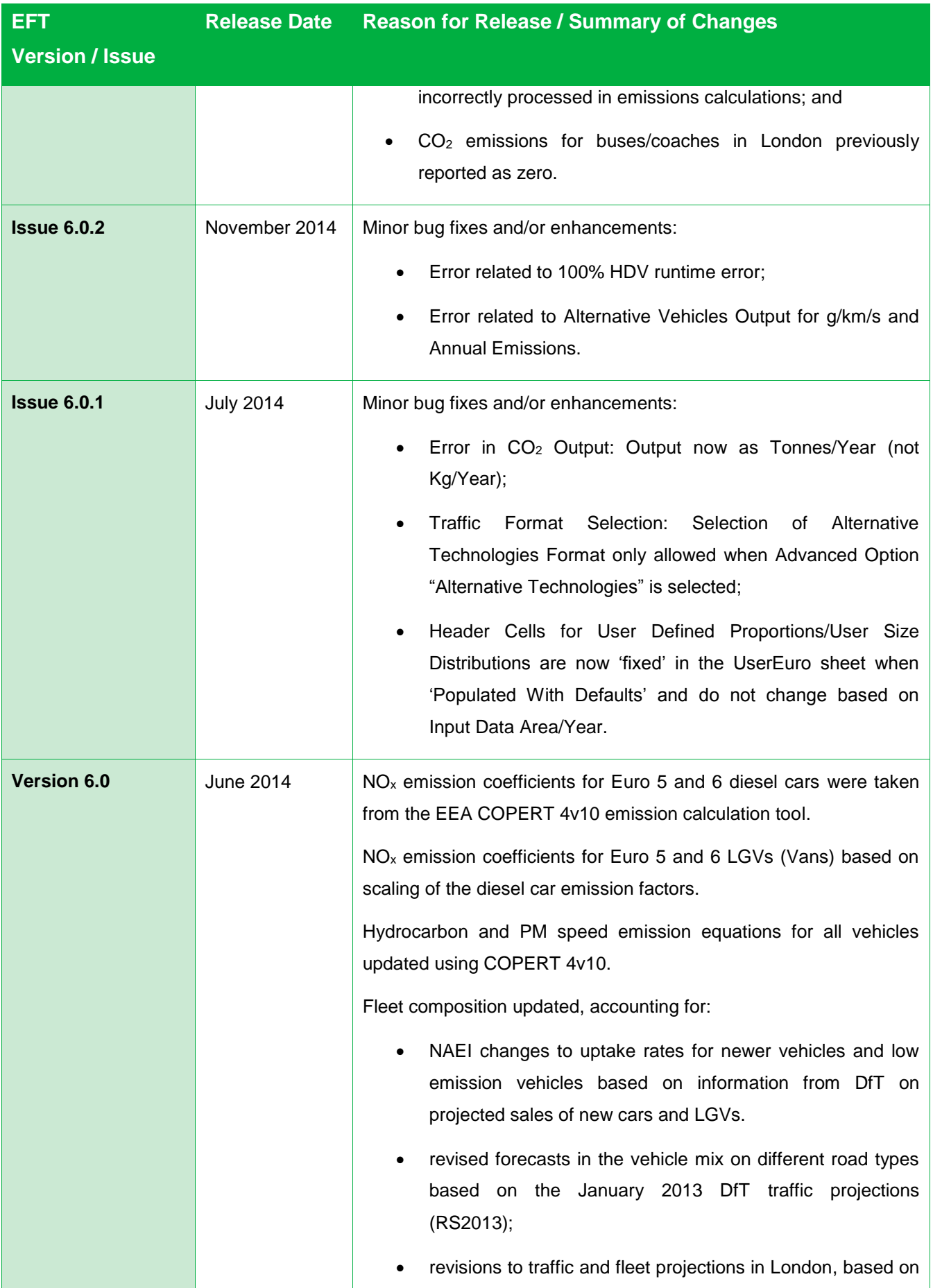

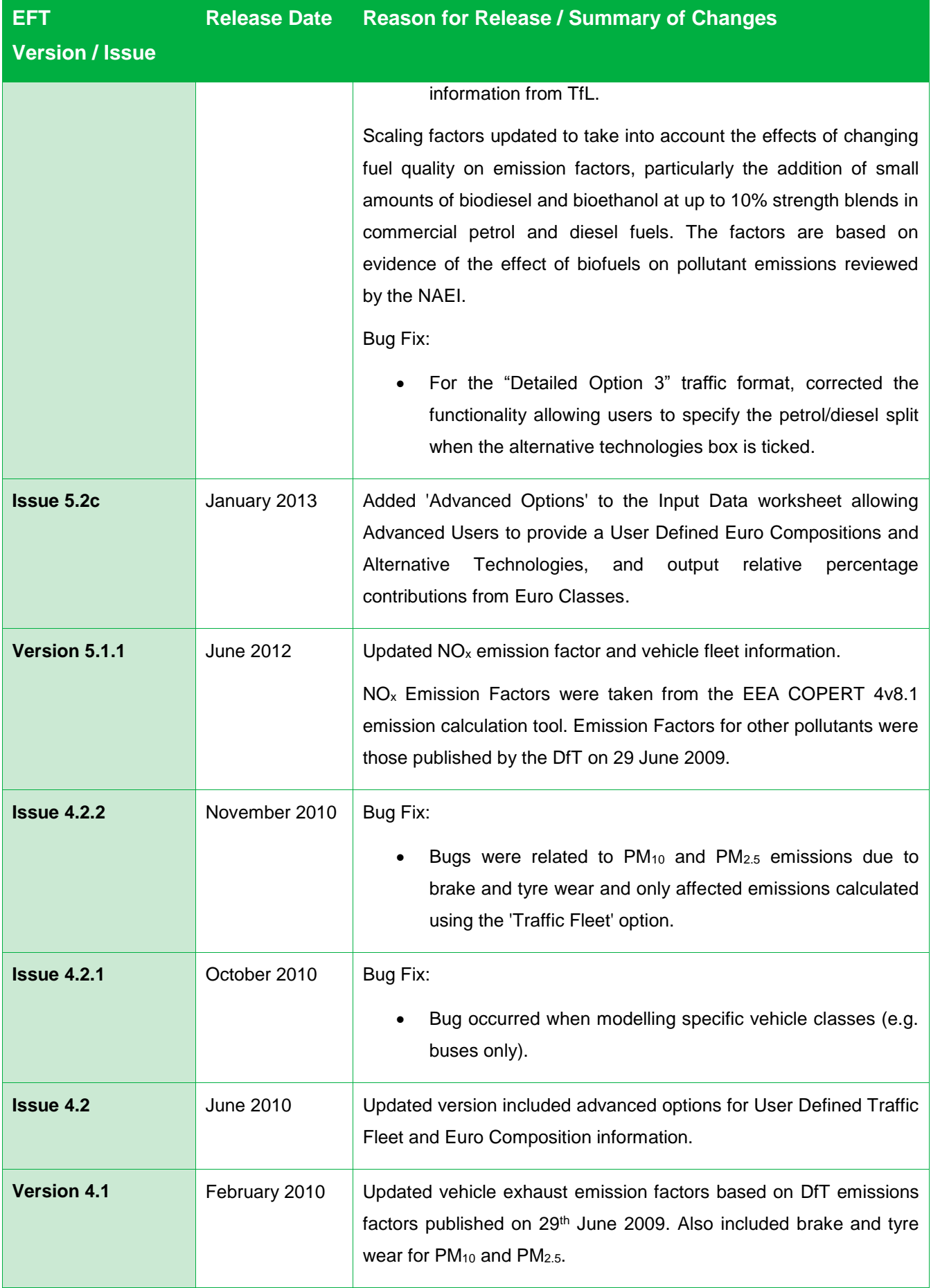

Local Authorities are not required to redo any work already carried out using previous versions but are advised to use the latest version for all future work.

## <span id="page-14-0"></span>**Using the EFT**

In order to use the EFT you must enable macros in your MS Excel security settings before opening the spreadsheet. When using Excel 2010 this can be found under: DEVELOPER<sup>7</sup> > MACRO SECURITY > MACRO SETTINGS > ENABLE ALL MACROS<sup>8</sup>. For previous versions of Excel this can be found in: TOOLS > MACROS > SECURITY LEVEL > MEDIUM.

#### <span id="page-14-1"></span>**Basic Operation**

l

- 1. Go to the **Input Data** sheet using the tabs at the bottom of the workbook.
- 2. In the **Select Pollutants** box, select the pollutants for which you require emissions information.

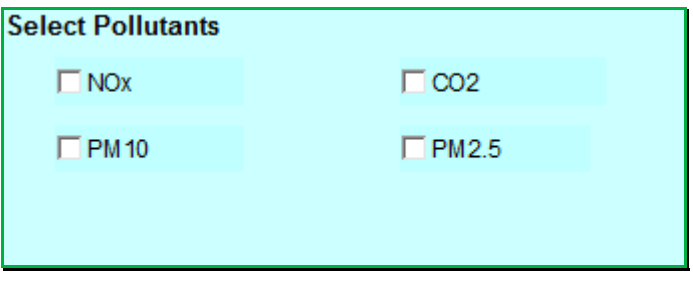

3. In the **Select Outputs** box, select your required output from the following categories:

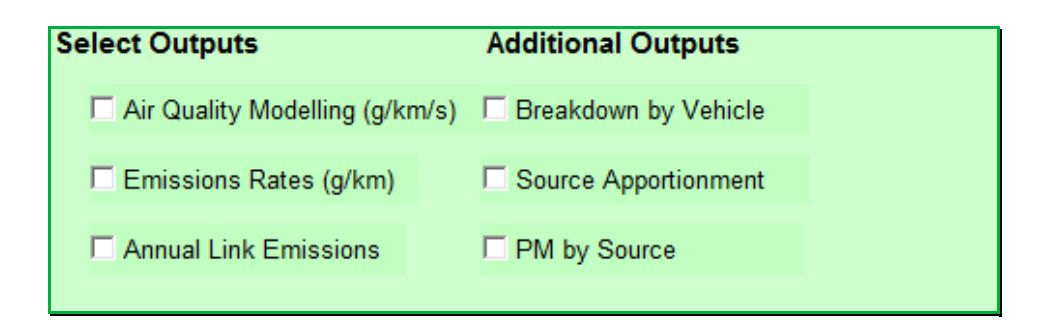

<sup>7</sup> FILE>OPTIONS>CUSTOMIZE RIBBON>Tick DEVELOPER box on right hand side menu

<sup>&</sup>lt;sup>8</sup> Ensure this option is turned off after using the EFT as potentially dangerous code can run

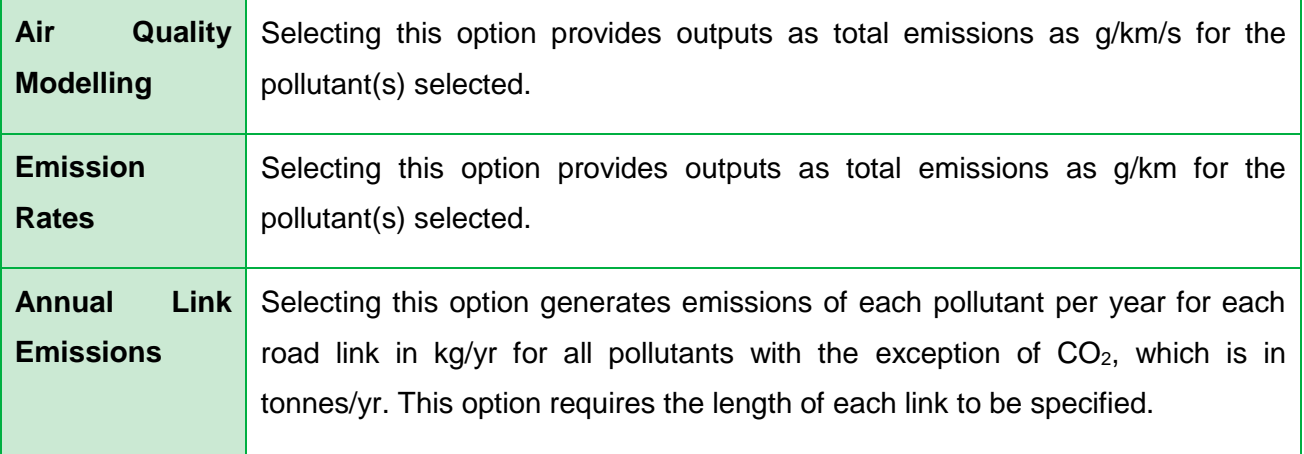

4. In the **Additional Outputs** box, select your required output from the following categories:

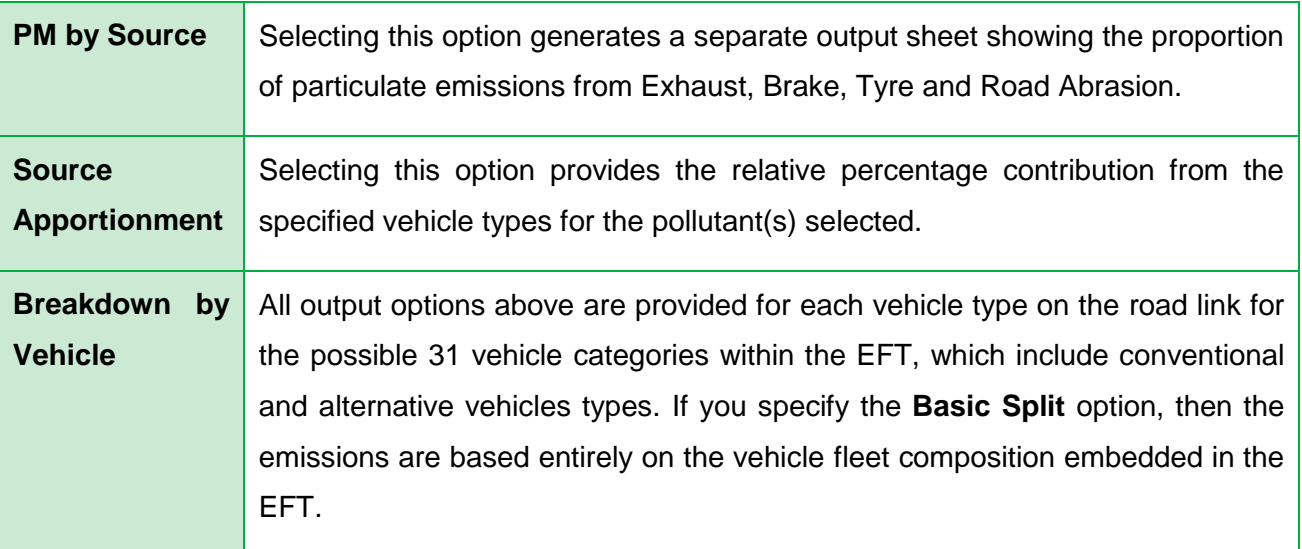

- 5. Enter **Area** using drop-down box. This incorporates area specific information from detailed traffic surveys on fleet composition. The areas available are:
	- a. England (Not London);
	- b. London;
	- c. Northern Ireland;
	- d. Scotland; and
	- e. Wales.
- 6. Enter the **Year** for which you wish to predict emissions. Years 2015 to 2030 can be selected.

7. Select one of the following **Traffic Formats** which matches your available data, using the drop-down box:

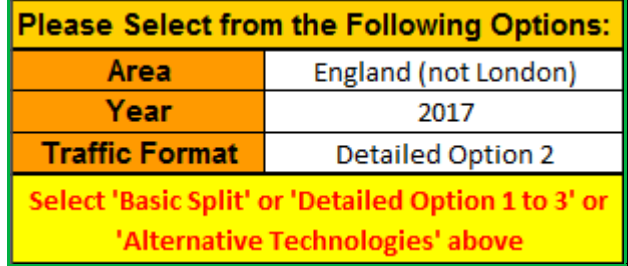

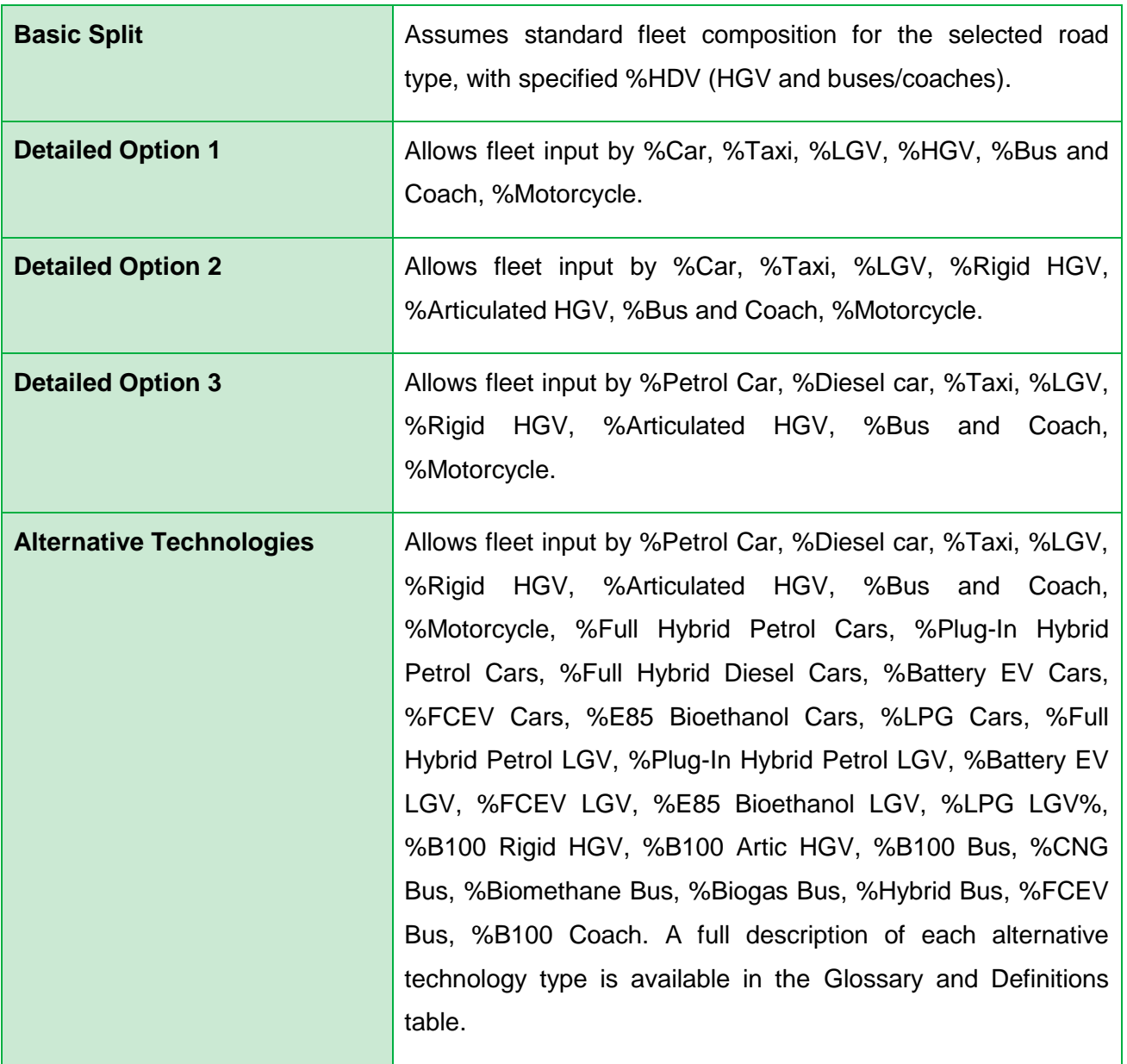

*Note 4: Taxi refers to Black Cabs and can only be entered when London is selected in Area Type.*

*Note 5: When running the EFT with the Alternative Technologies Traffic Format then the vehicle category Bus and Coach category only refers to conventional diesel vehicles (unlike the standard Traffic Formats (i.e. Basic Split and Detailed Options 1-3) whereby default fleet assumptions include a proportion of alternative vehicles). There is no need to apply any correction to allow for alternative buses such as hybrids. For example, if your fleet is 100% buses, and 10% are hybrids, then you would enter 90 under "Bus and Coach" and 10 under "Hybrid Bus". Users may also use the "Euro Compositions" Advanced Option to alter the proportion of Buses and Coaches.* 

*Note 6: If a user is running the EFT with the Alternative Technologies Traffic Format with Input Data in the London area then Note 5 also applies. Default assumptions used for standard Traffic Formats (i.e. Basic Split and Detailed Options 1-3) for Bus and Coaches incorporate the detailed TfL bus fleet which includes hybrid buses. The Advanced Option allows users to override these assumptions. The user can make further amendments to the conventional or hybrid fleet of London buses by also selecting the "Euro Compositions" Advanced Option.*

- 8. Under the header **SourceID** enter a name for each of your roads (this can be anything you like). You can enter up to at least 25,000 road links, or up to 200,000 road links, dependent upon selected output options. The SourceID doesn't have to be unique, although if there are duplicate names and the data are to be used in detailed dispersion modelling, this may cause errors.
- 9. Under the **Road Type** header, select a road type from the following list:

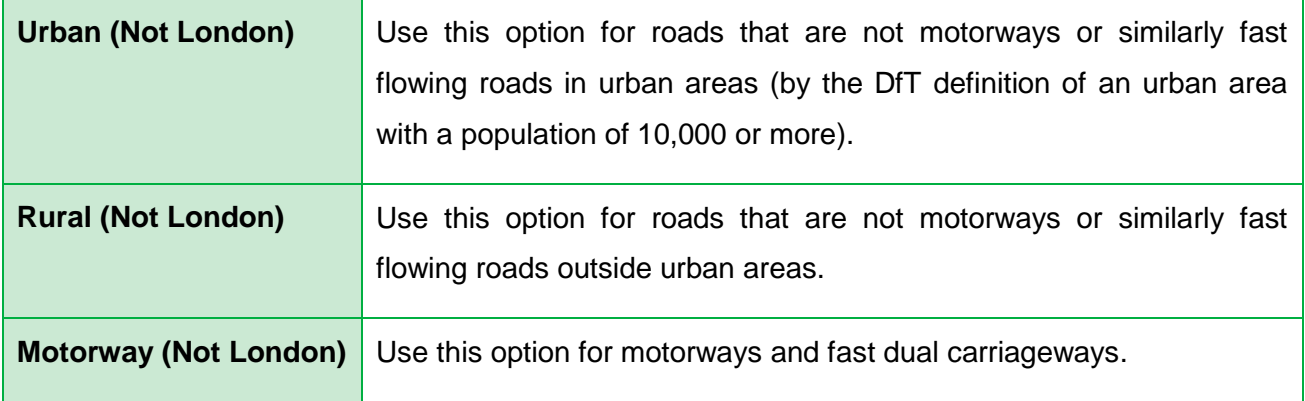

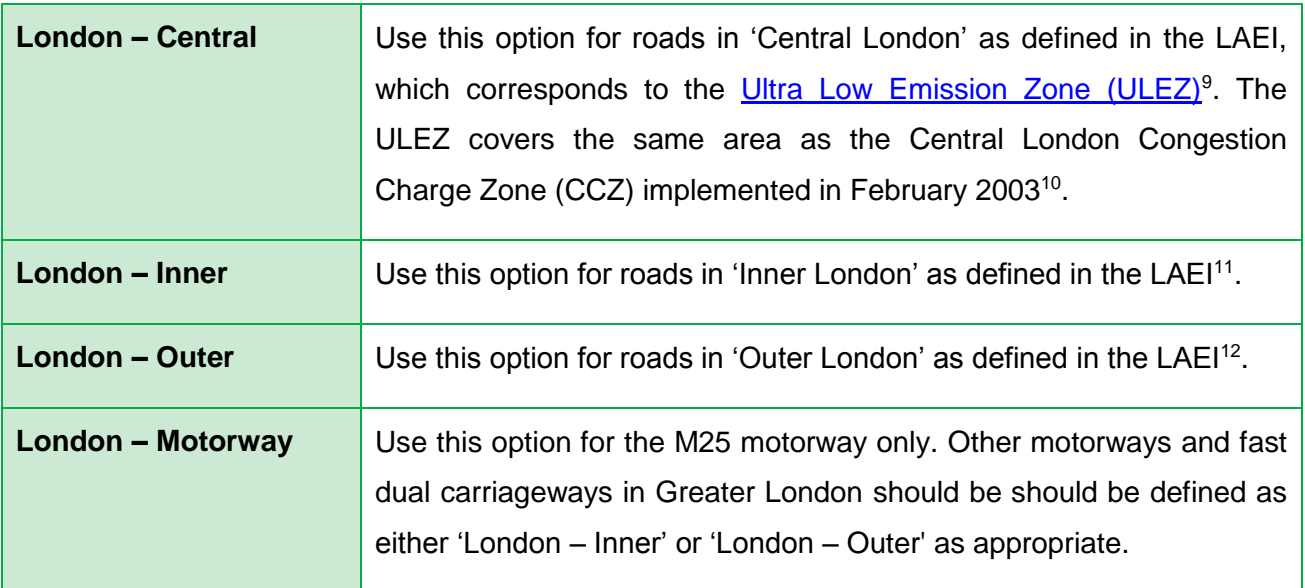

*Note 7: The urban categorisation relates to the DfT definition of an urban area with a population of 10,000 or more. The London road types use the area categories defined in the LAEI.*

- 10.Under **Traffic Flow** header, enter the number of vehicles on each road. This will usually be vehicles per day (i.e. AADT (Annual Average Daily Traffic) flow) but can be any time period up to one day (24-hours).
- 11.Enter the percentage of the total traffic flow of each vehicle type in the categories depending on the **Traffic Format** selected. If a vehicle category has no vehicles – a "0" must be entered. The sum of all categories must be equal to 100 for the EFT to run.

l

<sup>9</sup> <https://tfl.gov.uk/modes/driving/ultra-low-emission-zone>

<sup>&</sup>lt;sup>10</sup> Consists of some of the LAEI 1 km<sup>2</sup> grid squares in the London boroughs of Camden, City of London, Islington, Lambeth, Southwark, Tower Hamlets, and Westminster – see LAEI documentation for full details.

<sup>&</sup>lt;sup>11</sup> Consists of some of the LAEI 1 km<sup>2</sup> grid squares in the London boroughs of Camden, Greenwich, Hackney, Hammersmith and Fulham, Haringey, Barnet, Islington, Kensington and Chelsea, Lambeth, Lewisham, Newham, Southwark, Tower Hamlets, Wandsworth, Westminster, Waltham Forest and Redbridge – see LAEI documentation for full details.

<sup>&</sup>lt;sup>12</sup> Consists of some of the 1 km<sup>2</sup> grid squares in the London boroughs of Enfield, Barking and Dagenham, Barnet, Bexley, Brent, Bromley, Croydon, Ealing, Harrow, Havering, Hillingdon, Hounslow, Kingston-upon-Thames, Merton, Richmond-upon-Thames, Redbridge, Sutton and Waltham Forest – see LAEI documentation for full details.

- 12.Under the **Speed (kph)** header, enter the average traffic speed on each road (this should relate to the same time period as the Traffic Flow). This can be between 5kph and 140kph. Where the maximum possible speed for a vehicle defined within emissions functions is below the specified speed, the emissions for the maximum speed in the range designated for that vehicle's emission factors will be used. Similarly, where the speed entered is below the minimum speed allowed for that vehicle type, the minimum will be assumed $13$ .
- 13.Under the **No of Hours** header, enter the time period used for the Traffic Flow (for example, if you entered the number of vehicles per day, this will be 24; but if you entered the number of vehicles per hour, this will be 1).
- 14.Under the **Link Length (km)** enter the length of each road link. This is **only required**  if either the **Annual Link Emissions** or **Annual Emissions Euro Split** (see Advanced Options on page [18\)](#page-21-0) options have been selected.
- 15.If you require the output to be saved in a new workbook, tick the box, and specify a file name next to **File Name**. The file will be generated in the directory where you have saved the EFT.

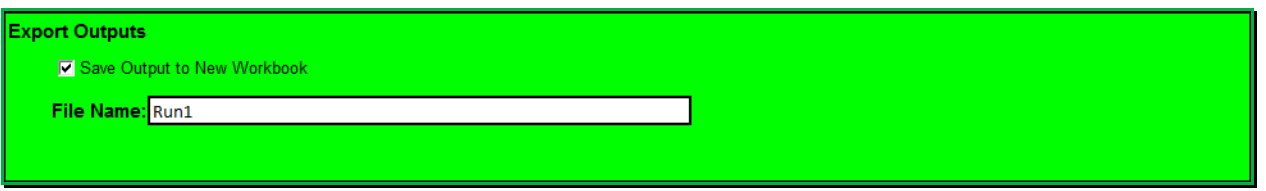

16.Click on **Run EFT** to run the calculations, or **Clear Input Data** to recommence data entry.

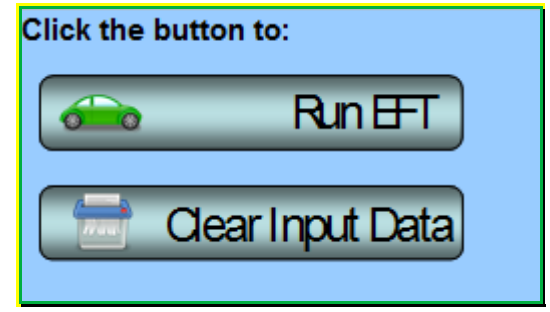

l

<sup>&</sup>lt;sup>13</sup> Please consult the Data Sources provided in Appendix D for more information.

17.Upon running the EFT, a status bar will be displayed indicating EFT calculation progress.

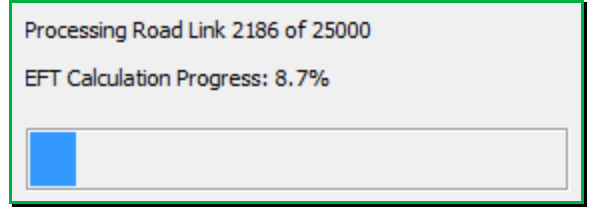

18.When calculations are complete, you will automatically be taken to the **Output** sheet of the workbook, where the requested emission information for each source name and pollutant will be displayed.

### <span id="page-21-0"></span>**Advanced Options**

The following Advanced Options have been added to the EFT to provide greater choice in input options so that a user can more accurately represent the situation in their locality or test the impact of proposed intervention measures. It is recommended that these features are only used by experienced air quality modellers. If you are unfamiliar with using vehicle emissions factors and are not comfortable with the underlying methodology and limitations of these features, their use is not recommended as results may be misinterpreted. Further information can be obtained from the LAQM Helpdesk at [https://laqm.defra.gov.uk/helpdesks.html.](https://laqm.defra.gov.uk/helpdesks.html)

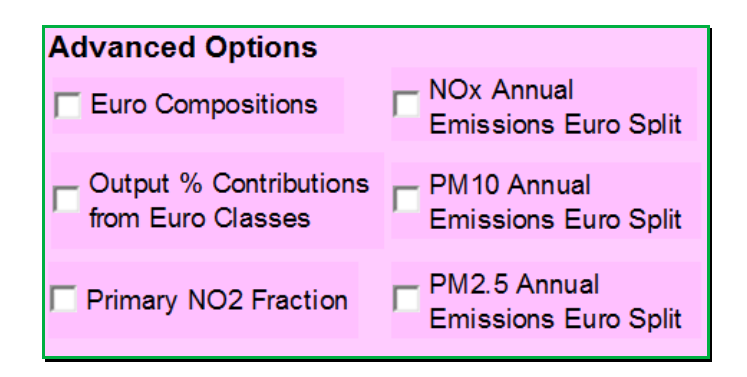

#### **Advanced Options: Input**

*Euro Compositions*

l

This option allows users to specify the Euro classification of the fleet used in the emission calculations to more accurately reflect local conditions or test intervention measures under consideration. This may, for example, include testing the impact of implementing [Low](https://laqm.defra.gov.uk/action-planning/measures/low-emission-zones.html)  [Emissions Zone \(LEZs\)](https://laqm.defra.gov.uk/action-planning/measures/low-emission-zones.html)<sup>14</sup>.

*Note 8: By way of example, if a LEZ is proposed to restrict Heavy Duty Vehicles to Euro VI emissions standards, then the User Euro Proportions contained within the 'UserEuro' sheet of the EFT should be populated for the Rigid HGV, Artic HGV, Buses and Coaches categories accordingly. Any EFT outputs generated will then be representative of the modified emissions associated with the LEZ scenario.*

<sup>14</sup> <https://laqm.defra.gov.uk/action-planning/measures/low-emission-zones.html>

The following procedure should be followed:

1. In the **Advanced Options** box of the **Input Data** sheet select **Euro Compositions**, and then click 'OK' on the pop-up notification.

If undertaking user defined emissions calculations for non-London areas, go to the **UserEuro** sheet that is generated. Alternatively, if undertaking user defined emissions calculations for London, go to the **UserEuro London** sheet that is generated. These display all of the Euro class splits that will be used in the calculation of emission factors. The boxes with headings in blue display the default proportions built into the toolkit based on the selected **Road Type**, **Area** and **Year**. Using the **Euro Compositions** option allows users to define the following information:

- a. The Euro proportions for the conventional fleet;
- b. Euro proportions for alternative technologies;
- c. Vehicle size distribution for the conventional fleet; and
- d. Vehicle size distribution for alternative technologies.

This is accomplished by manually populating the relevant User Defined orange boxes (boxes with headings in orange).

2. The boxes with headings in orange will be used in the calculations if the **Euro Compositions** option has been selected. The proportions in each box should always add up to 1 (100%). The text adjacent to each box confirms whether the proportions add up to 1. For London, there are further sub-divisions for each road type (Central, Inner, Outer, Motorway), and corresponding flags if the proportions in each road type do not equal one.

An error message will be shown if proportions in all orange boxes do not add up to 1 and the EFT will not run.

3. Users must populate the orange boxes with the default Euro class and size information first by clicking the '**Populate With Defaults for chosen Year and Area**' button before manually editing the orange boxes for those vehicle types they wish to alter.

Upon running the EFT, a message will be shown if the orange boxes were not first pre-populated with the default Euro class and size information asking if the user wishes to continue with the run.

4. Users must remember to enter the traffic fleet information for each road link on the **Input Data** sheet in order to run the model.

**Note 9:** Unlike Fleet Data entered into the Input Data worksheet which refer to vehicle mix by main vehicle type based on automatic or manual traffic count data, the Euro Class proportions entered into the UserEuro and UserEuro London worksheets must be based on more detailed information on the age mix of vehicles seen on the road, e.g. from Automatic Number Plate Recognition activity data, or based upon future Euro fleet projections.

5. The Euro compositions incorporated within the EFT are different for  $NO<sub>x</sub>$  and PM (and other pollutants) as in some cases the standards that apply differ. Therefore, your entered fleet data should be added in both sets of tables where necessary. Euro compositions for  $NO<sub>x</sub>$  are entered on the left hand side of the sheet, whilst users should scroll across to the right to input Euro compositions for PM.

*Note 10: Emission reductions that can be achieved by retrofitting HGVs with Selective Catalytic Reduction (SCR) systems have not been confirmed at this stage. As a result, if any proportion information is input next to boxes ending in SCRRF, the standard emission factor for the Euro class of that HGV will be used. It is intended that the EFT will be updated as and when further data becomes available on the likely effectiveness of such systems.*

*Note 11: Users are no longer required to consider failure rates when defining Euro compositions information in the Euro Compositions data input tables. Default consideration of catalyst and DPF failure rates is subsequently applied during the emissions calculation stage when running the EFT.*

#### **Advanced Options: Output**

*Output % Contributions from Euro Classes*

Selecting this option provides outputs broken down into the percentage contribution from each Euro Class within each Vehicle Category. Results are output on the **Output\_Euro** sheet. Unlike other EFT outputs that are calculated based upon the speed information entered on the Input Data sheet, Output % Contributions from Euro Classes are only output for a single vehicle speed. The user will be prompted to enter this upon running the EFT – a speed between 5kph and 140kph must be entered.

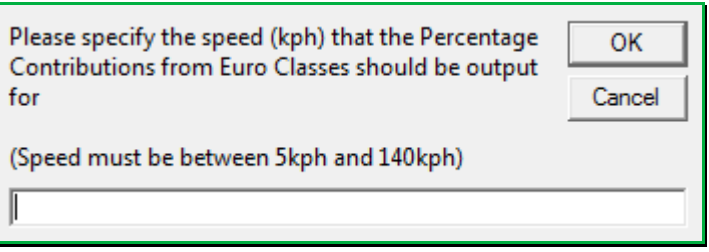

*Note 12: If a user is running the EFT with the Output % Contributions from Euro Classes Advanced Option, all other EFT outputs selected for the model run will be based upon the speeds entered on the Input Data sheet on a link-by-link basis.*

*Note 13: Users are reminded that when using the Output % Contributions from Euro Classes Advanced Option, the output tables now separately report the proportion of total emissions attributable to failed catalysts and DPFs (within brackets), alongside the proportion of total emissions for each Euro category.*

#### *Primary NO<sup>2</sup> Fraction*

Selecting this option outputs the fraction of primary  $NO<sub>2</sub>$  emissions (f- $NO<sub>2</sub>$ ) for the provided input traffic data. Results are output on the **Output\_f-NO2** sheet, with f-NO<sup>2</sup> values provided at the individual link level and also as a weighted average according to the contribution each vehicle type makes to total  $NO<sub>x</sub>$  emissions from traffic associated with all links entered as input. The output results are representative of the full set of road links as entered on the Input Data sheet, inclusive of any user defined information as entered using the Euro Compositions Advanced Option.

Where users consider the EFT calculated f-NO<sub>2</sub> outputs to be representative of the study area, these values can be used in place of provided default values, e.g. in the  $NO<sub>x</sub>$  to  $NO<sub>2</sub>$ [calculator](https://laqm.defra.gov.uk/review-and-assessment/tools/background-maps.html#NOxNO2calc)<sup>15</sup>.

The f-NO<sup>2</sup> values for each vehicle type that are employed as part of the calculation are consistent with those applied on the **NAE**<sup>16</sup>.

<span id="page-25-0"></span>*NO<sup>x</sup> / PM<sup>10</sup> / PM2.5 Annual Emissions Euro Split*

Selecting these options provides annual link emissions (kg/yr) outputs for  $NO<sub>x</sub>$ , PM<sub>10</sub> or PM2.5 respectively, broken down by vehicle type and Euro emissions standard. This new option allows for the rapid appraisal of intervention measures, e.g. CAZ implementation or Air Quality Action Plan (AQAP) measures, at the emissions level.

The output results are representative of the full set of road links as entered on the Input Data sheet, inclusive of any user defined information as entered using the Euro Compositions Advanced Option.

A detailed breakdown of emissions is provided on the **Output\_NOxEuroSplit**, **Output\_PM10EuroSplit** and **Output\_PM2.5EuroSplit** sheets for each Vehicle Type, further disaggregated by Road Type, Euro Emission Standard and corresponding Failed Catalysts or DPFs.

l

<sup>15</sup> <https://laqm.defra.gov.uk/review-and-assessment/tools/background-maps.html#NOxNO2calc>

<sup>16</sup> <http://naei.beis.gov.uk/data/ef-transport>

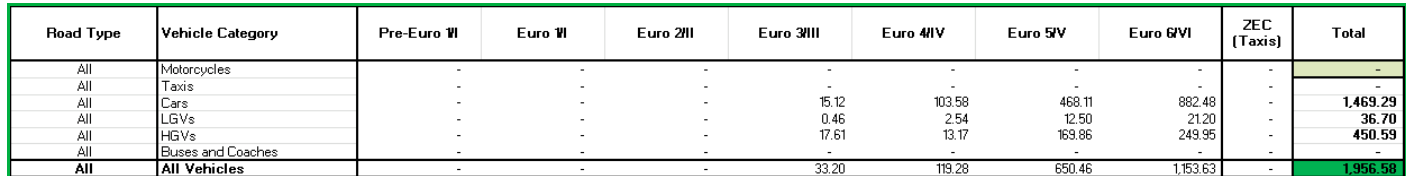

Ouput results are also graphicaly displayed in pie chart format for ease of interpretation.

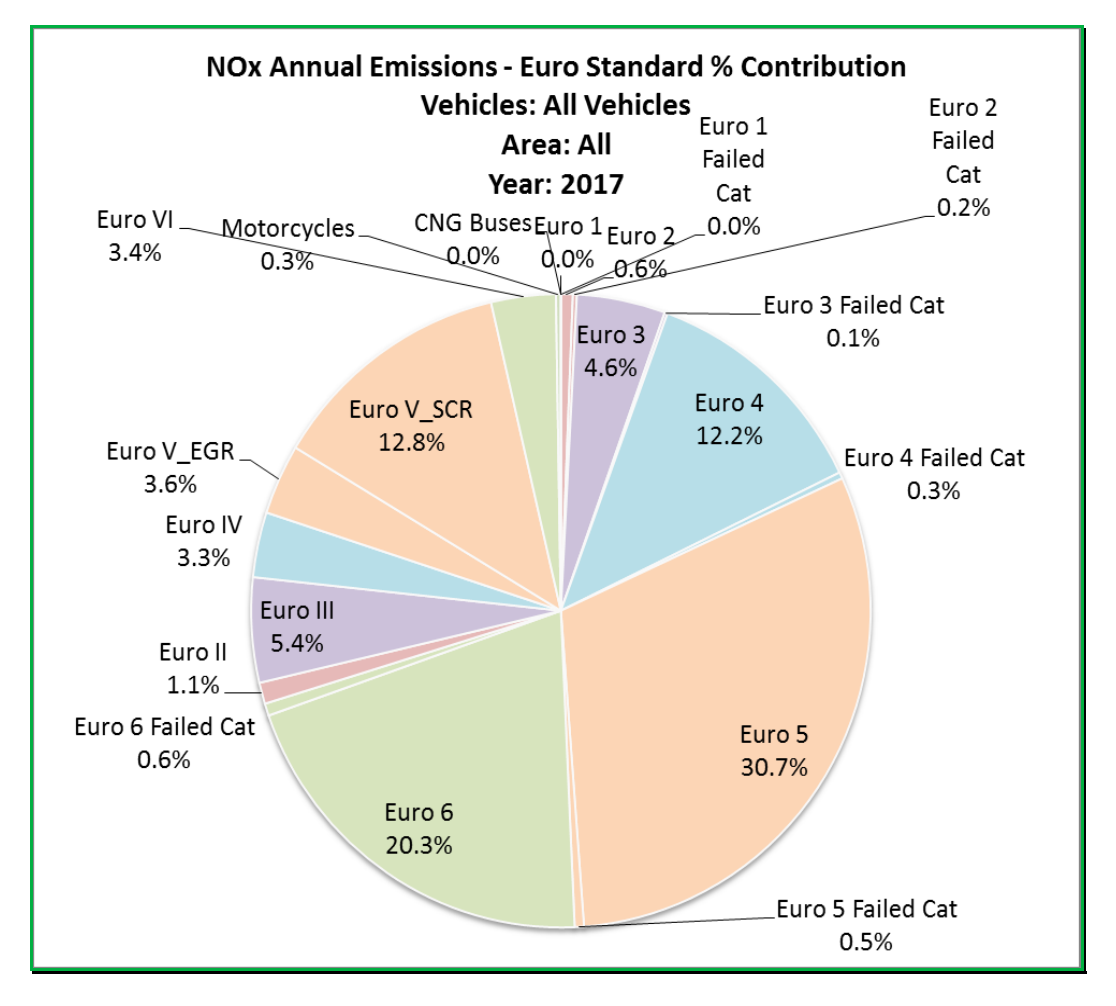

The displayed information can be edited using the Vehicle Category and Road Type drop down menus located above the pie chart.

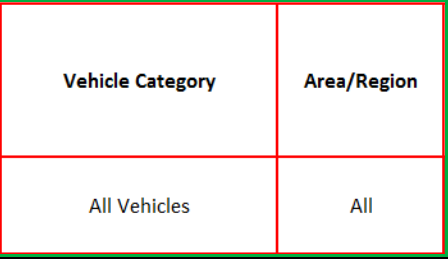

## <span id="page-27-0"></span>**Glossary and Definitions**

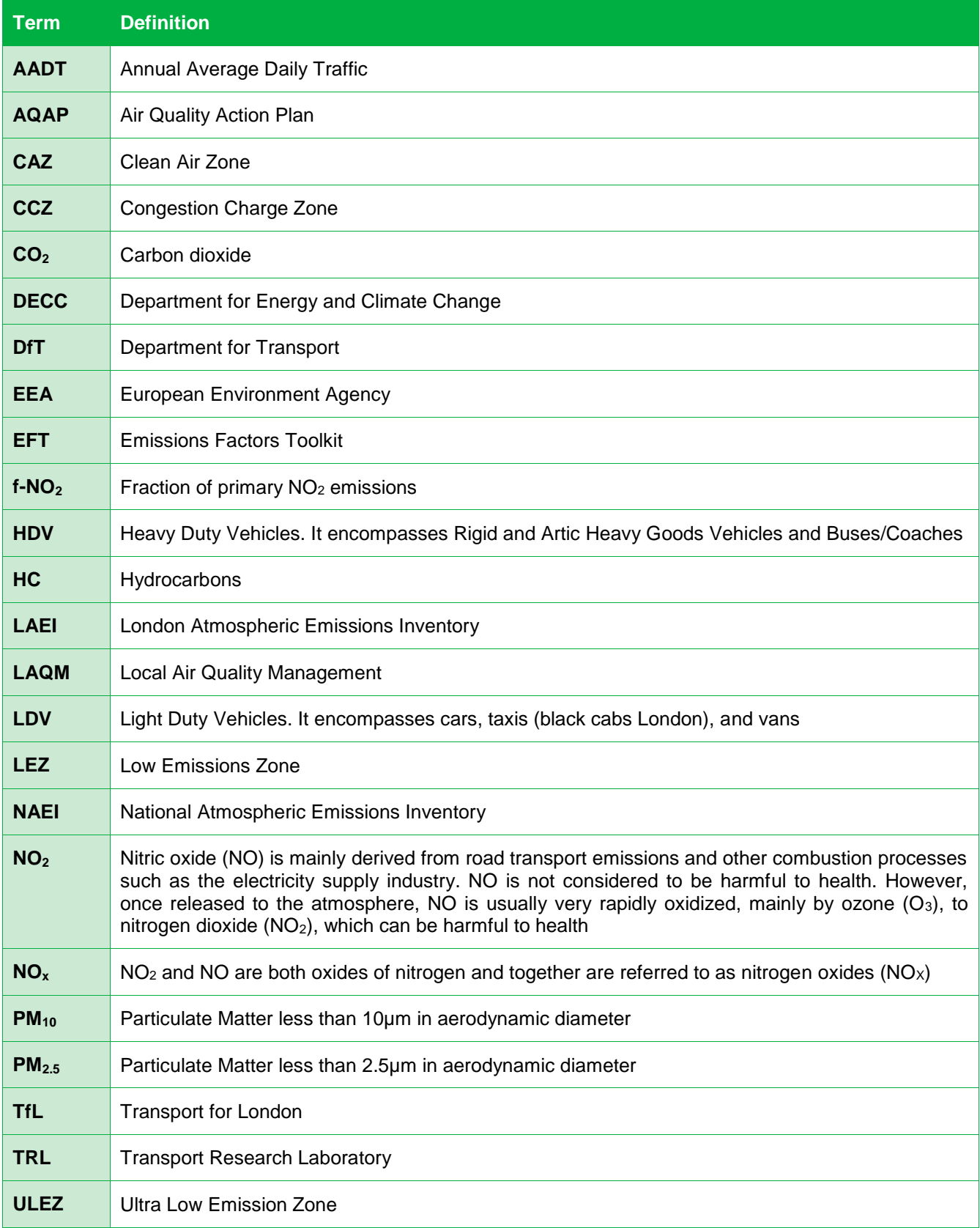

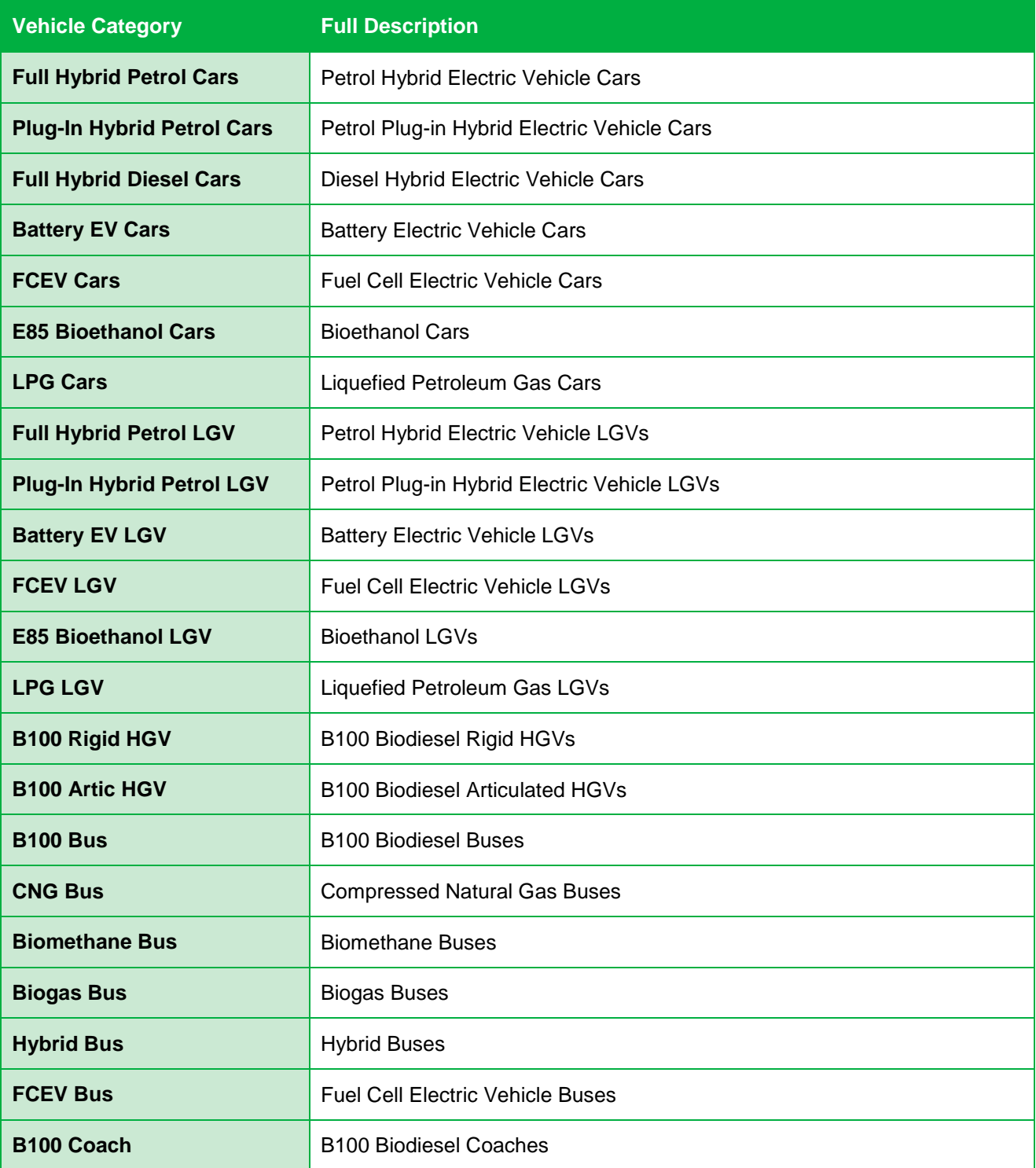

## <span id="page-29-0"></span>**Local Air Quality Management Helpdesk**

This Helpdesk has been set up on behalf of Defra and the Devolved Administrations to offer assistance to local authorities in managing air pollution in their area. The Helpdesk provides:

- Answers to local authorities' questions on air quality monitoring, modelling and emissions inventories;
- Information and guidance to assist local authorities in carrying out the LAQM Review and Assessment process required under Part IV of the Environment Act 1995; and
- Information and guidance to assist local authorities in preparing and implementing Air Quality Action Plans for improvement of local air quality.

Contact details for the LAQM Helpdesk can be found at [https://laqm.defra.gov.uk/helpdesks.html.](https://laqm.defra.gov.uk/helpdesks.html)

## **Appendices**

## **Appendix A: Calculation Procedure**

<span id="page-30-0"></span>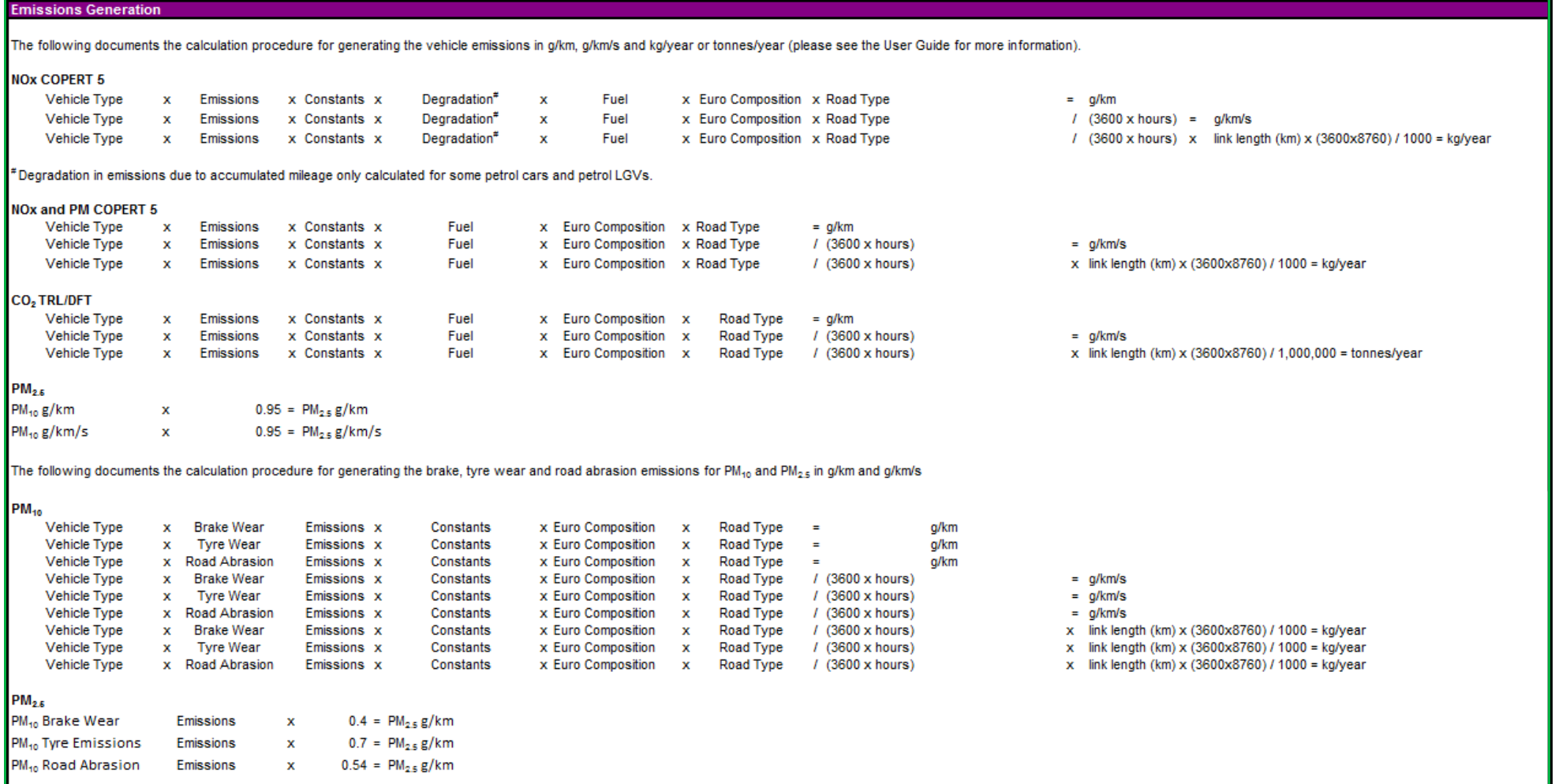

<span id="page-30-1"></span>*Source: EFT Version 8 - Background Information* 

### <span id="page-31-0"></span>**Appendix B: EFT Process Map**

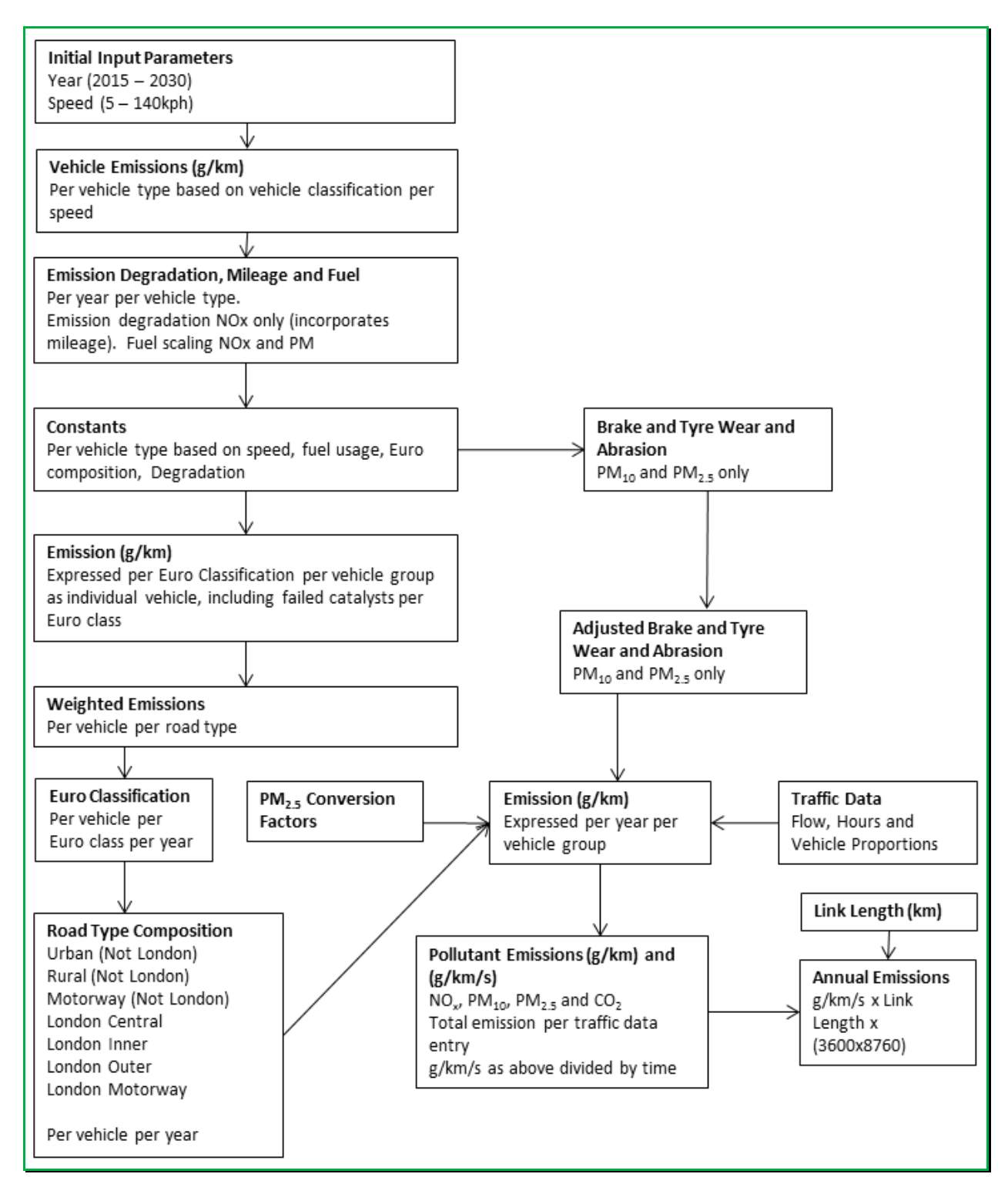

## <span id="page-32-0"></span>**Appendix C: Minor Bug Fixes/Enhancements**

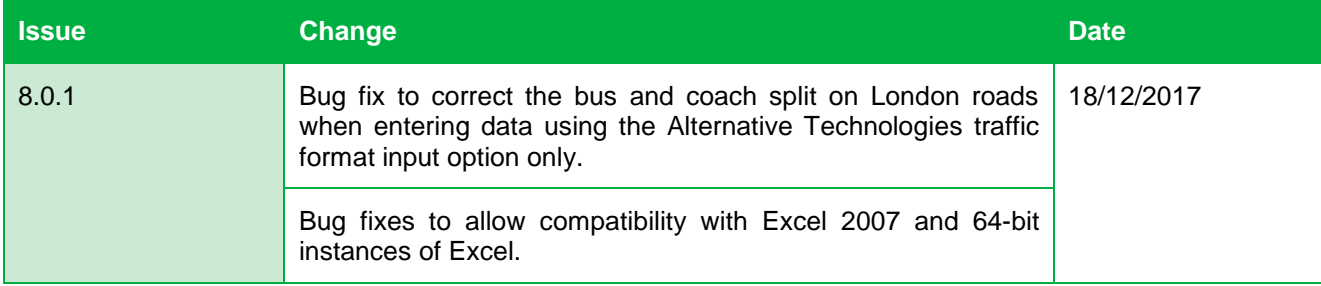

### <span id="page-33-1"></span><span id="page-33-0"></span>**Appendix D: Data Sources**

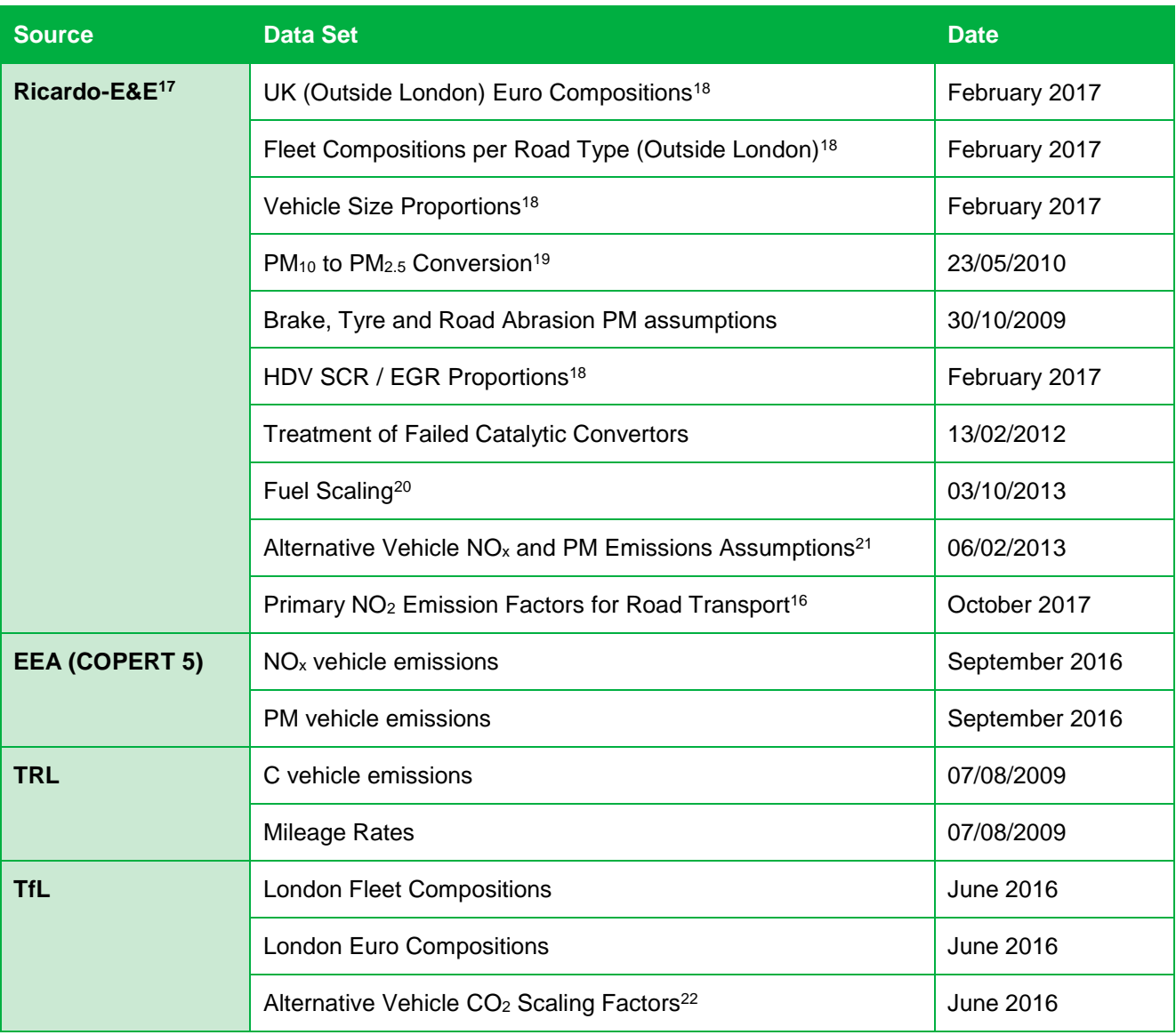

1

<sup>17</sup> Formerly Ricardo-AEA / AEA Technology.

<sup>&</sup>lt;sup>18</sup> Fleet projections based on fleet turnover model used in NAEI UK road transport emission projections (Base 2015) using vehicle projections provided by DfT (2015). The methodology used in the NAEI can be found at [http://naei.beis.gov.uk/reports/reports?section\\_id=2](http://naei.beis.gov.uk/reports/reports?section_id=2)

<sup>&</sup>lt;sup>19</sup> Based on information from the EMEP/EEA Emissions Inventory Guidebook (2013), <http://www.eea.europa.eu/publications/emep-eea-guidebook-2013>

<sup>&</sup>lt;sup>20</sup> Factors used in NAEI UK road transport emission projections derived from the effects of fuel quality on emission factors, including effect of low-strength biofuel blends. Biofuel effects report at [https://uk](https://uk-air.defra.gov.uk/reports/cat15/0901151441_NAEI_Road_Transport_Biofuels_report_2008_v1.pdf)[air.defra.gov.uk/reports/cat15/0901151441\\_NAEI\\_Road\\_Transport\\_Biofuels\\_report\\_2008\\_v1.pdf](https://uk-air.defra.gov.uk/reports/cat15/0901151441_NAEI_Road_Transport_Biofuels_report_2008_v1.pdf)

<sup>&</sup>lt;sup>21</sup> [http://naei.beis.gov.uk/resources/NAEI\\_Emisison\\_factors\\_for\\_alternative\\_vehicle\\_technologies\\_Final\\_Feb\\_13.pdf](http://naei.beis.gov.uk/resources/NAEI_Emisison_factors_for_alternative_vehicle_technologies_Final_Feb_13.pdf)

 $22$  Factors are consistent with those applied in the LAEI 2013. However, in the absence of any clear evidence,  $CO<sub>2</sub>$ scaling factors for the Biomethane Bus and Biogas Bus categories are assumed to be equal to those for CNG Buses. Also, LAEI factors Biodiesel have been applied to B100 categories within the EFT.